# **Gid Pratik Analiz Konparativ Efikasite Bilding 305 (BE305)**

*Enstriksyon kontwòl etap pa etap ki pèmèt pwopriyetè bilding yo fè yon analiz konparativ sou itilizasyon enèji ak dlo nan bilding nan atravè ENERGY STAR® Portfolio Manager® (Jesyon Pòtfèy).*

## **Kontni**

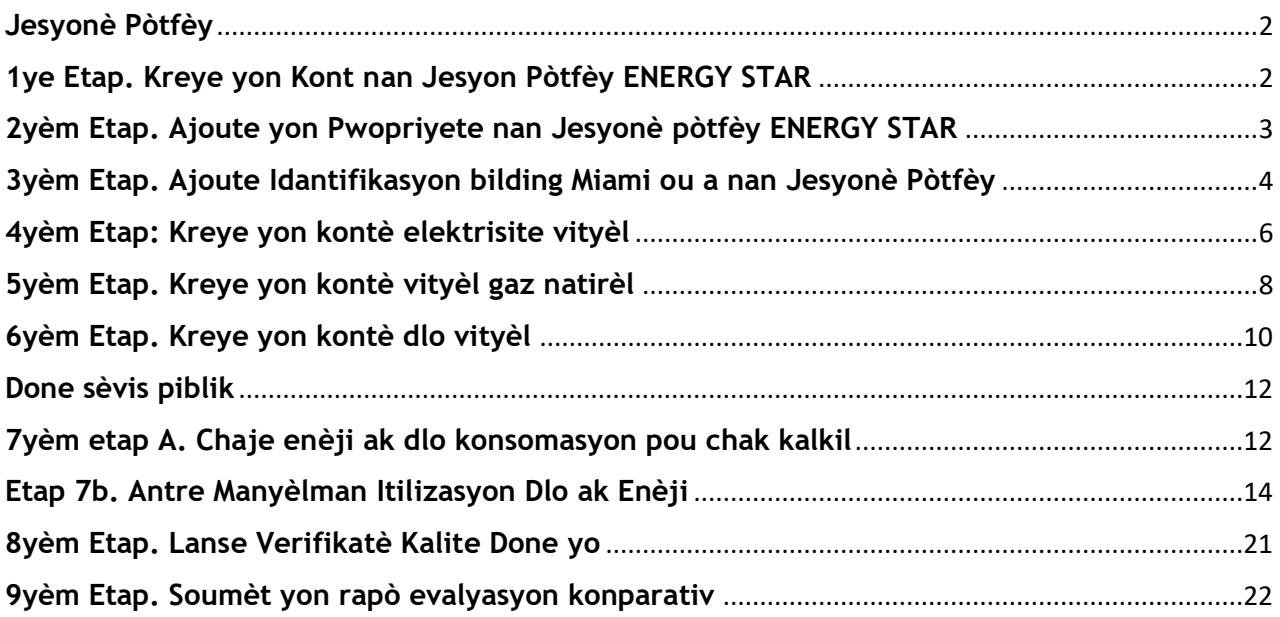

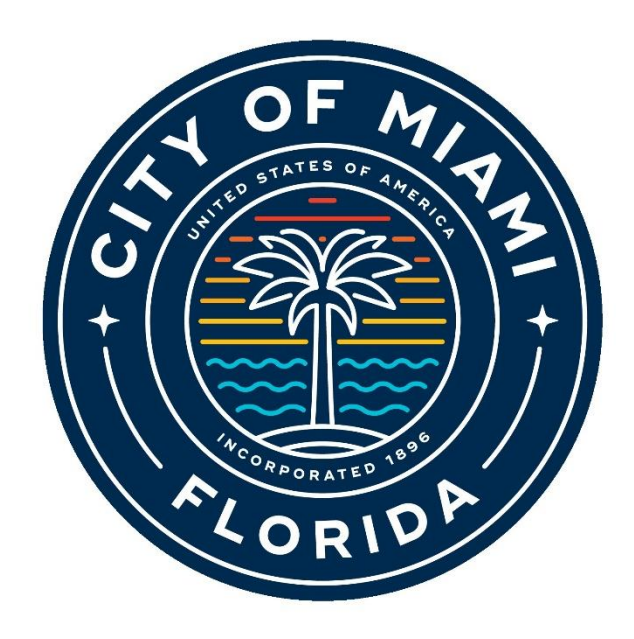

## <span id="page-1-0"></span>**Jesyon Pòtfèy**

### <span id="page-1-1"></span>**1ye Etap. Kreye yon Kont nan Jesyon Pòtfèy ENERGY STAR**

Pou respekte estanda Konstriksyon Efikasite 305 (BE305), pwopriyetè bilding ki kouvri yo dwe kreye yon kont nan Jesyon Pòtfèy ENERGY STAR pou antre epi rapòte itilizasyon enèji ak dlo anyèl pou tout bilding lan.

- 1. Ale nan paj enskripsyon Jesyonè Pòtfèy la nan: [https://portfoliomanager.energystar.](https://portfoliomanager.energystar.gov/pm/signup) [gov/pm/signup](https://portfoliomanager.energystar.gov/pm/signup)
- 2. Kreye yon non itilizatè ak modpas ki inik. Ou pa ka chanje non itilizatè ou an lè w fin kreye kont lan. Pou òganizasyon ki gen plizyè pwopriyete, kreye yon kont "kòporasyon" ki "posede" tout pwopriyete yo.
- 3. Antre enfòmasyon "Sou tèt ou" ak "Konsènan òganizasyon w lan"
- 4. Nan kare a ki mande "Èske w vle lòt itilizatè Jesyonè Pòtfèy gen aksè pou chèche non kont ou a (ak non itilizatè)?" chwazi "Wi".
- 5. Klike sou "Kreye kont mwen" nan pati ki anba nan paj la

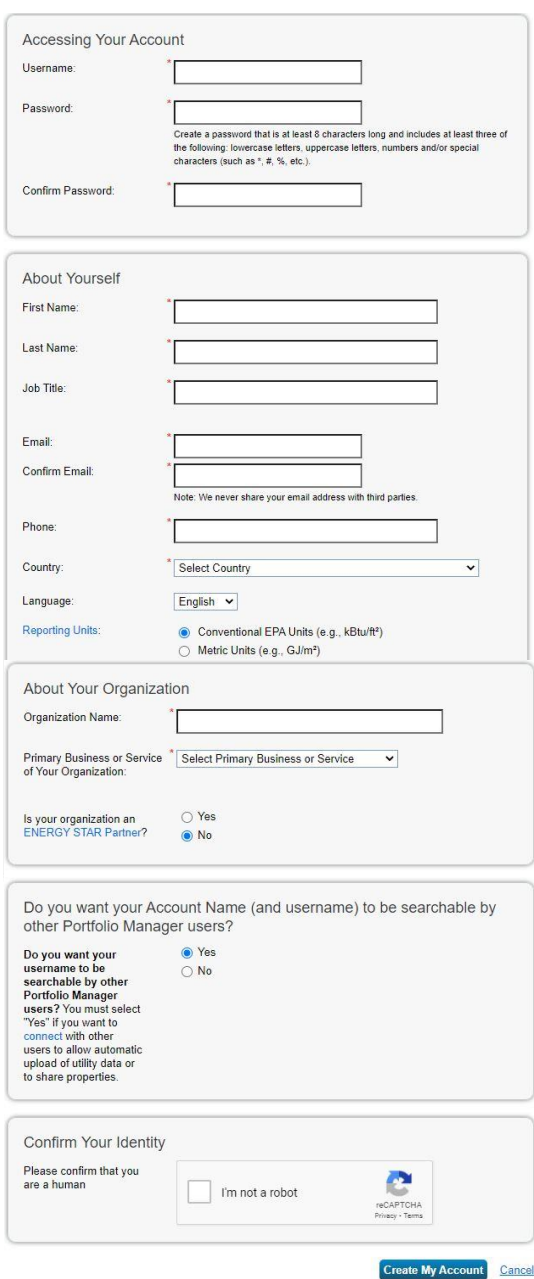

### <span id="page-2-0"></span>**2yèm Etap. Ajoute yon Pwopriyete nan Jesyon pòtfèy ENERGY STAR**

Yon fwa yo kreye yon kont, pwopriyetè yo ka ajoute bilding yo lè yo swiv etap sa yo:

- 1. Konekte nan Pòtfèy Jesyonè ENERGY STAR la[:](http://portfoliomanager.energystar.gov/pm/login) [portfoliomanager.energystar.gov/pm/login](http://portfoliomanager.energystar.gov/pm/login)
- 2. Klike sou "Ajoute yon pwopriyete"

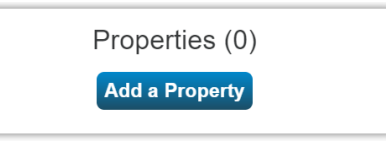

- 3. Antre karakteristik aplikab pwopriyete w la
- 4. Klike sou "Kòmanse!"
- 5. Antre Enfòmasyon Debaz Pwopriyete
- 6. Antre " **Idantifikasyon Miami Building** " **ou a.**
	- a. Vizite: [https://buildingid.touchstoneiq.com](https://buildingid.touchstoneiq.com/) pou jwenn Idantifikasyon w lan
- 7. Klike sou "Kontinye"
- 8. Antre detay itilizasyon pwopriyete
	- a. Ou ka kolekte done itilizasyon nan men lokatè w yo lè l [sèvi avèk Fichye travay](https://portfoliomanager.energystar.gov/pm/dataCollectionWorksheet)  [koleksyon done Yo](https://portfoliomanager.energystar.gov/pm/dataCollectionWorksheet)
	- b. **Pa** chwazi 'Sèvi ak yon default.'
	- c. **Pa** chwazi 'Valè Tanporè.'
	- d. **Pa** chanje dat la 'Kounye a'.

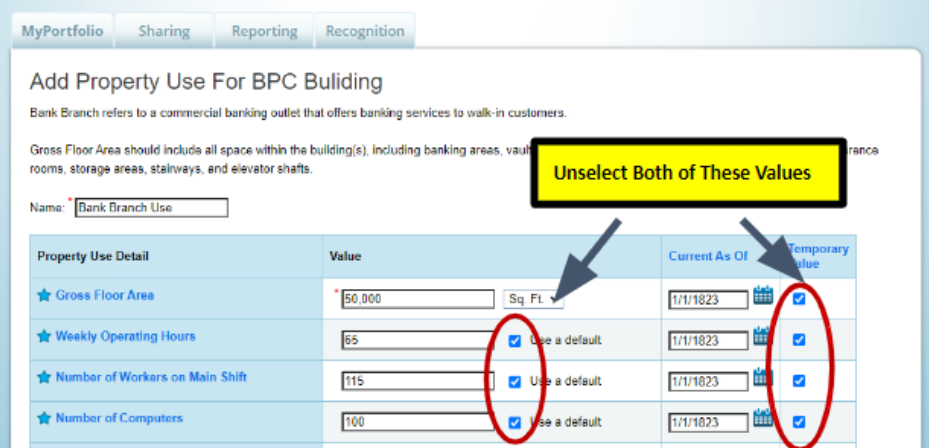

9. Klike nan "Ajoute pwopriyete"

### <span id="page-3-0"></span>**3yèm Etap. Ajoute Idantifikasyon bilding Miami ou a nan Jesyon Pòtfèy**

Pou jwenn idantite Miami Building ou a, vizite:<https://buildingid.touchstoneiq.com/>

Yo bay chak bilding ki fè pati BE305 yon Idantifikasyon inik Miami Building. Yo dwe ajoute Idantifikasyon Miami Building nan bilding ou an pou asire yo atribiye itilizasyon yo rapòte yo nan bilding ki kòrèk la.

- 1. Konekte nan Jesyonè Pòtfèy. Vizite [portfoliomanager.energystar.gov/pm/login](http://portfoliomanager.energystar.gov/pm/login)
- 2. Chwazi bilding ou an nan tablo MyPortfolio ou a.
- 3. Klike sou tab "Detay" la.

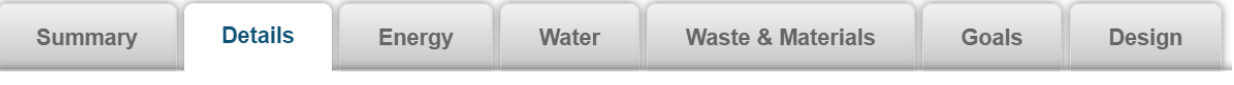

4. Jwenn bwat "Idantifikatè inik (ID)" sou bò gòch la epi klike sou "Modifye." Apre w fin klike sou "Modifye," ale nan pati anba a pou jwenn ti bwat ki gen tit "Idantifikasyon estanda." Le sa a "Idantifikasyon estanda – Vil la/Vil."

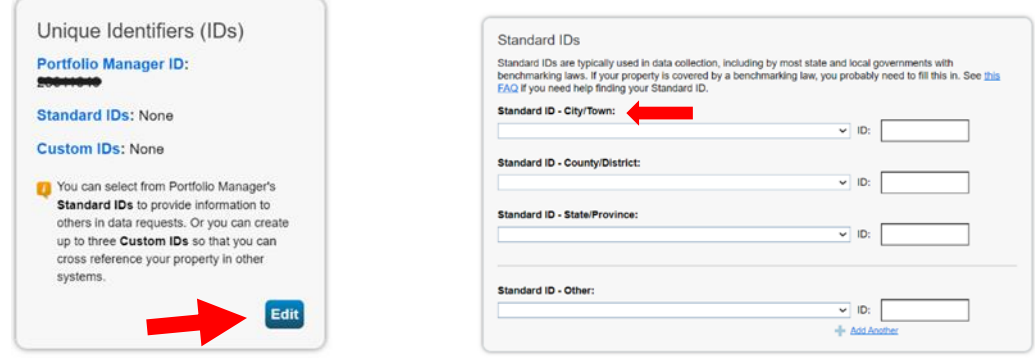

5. Klike sou meni ki "Standard ID – City/Town" nan kare bwat sa a epi chwazi "Miami Building ID".

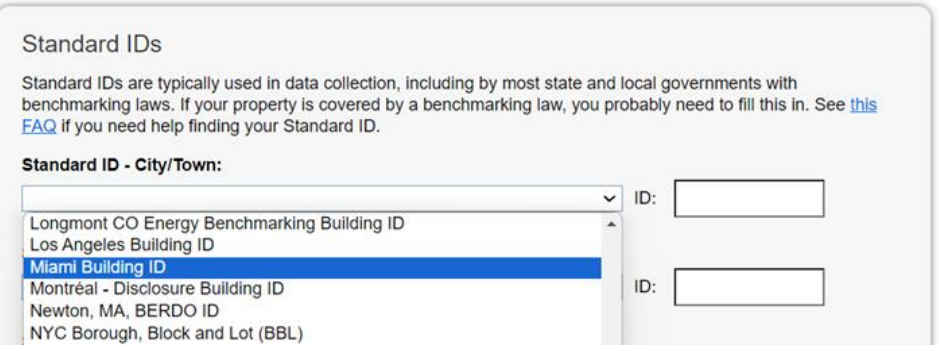

6. Nan bwat vid ki akote "Miami Building ID", antre Idantifikasyon Miami Building ou, epi klike sou "Save".

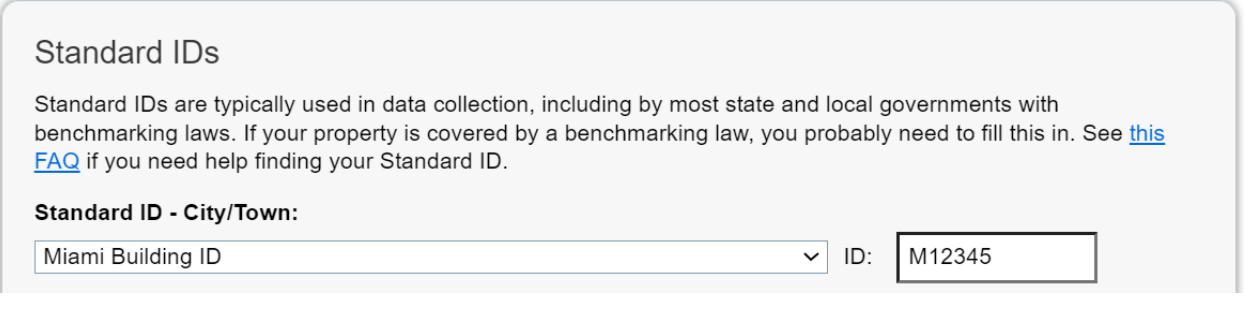

### <span id="page-5-0"></span>**4yèm Etap: Kreye yon kontè elektrisite vityèl**

Si pwopriyete w la konsome elektrisite, w ap bezwen kreye yon kontè elektrisite vityèl nan Jesyonè Pòtfèy ou a si w suiv etap ki anba yo:

1. Klike sou pati "Enèji".

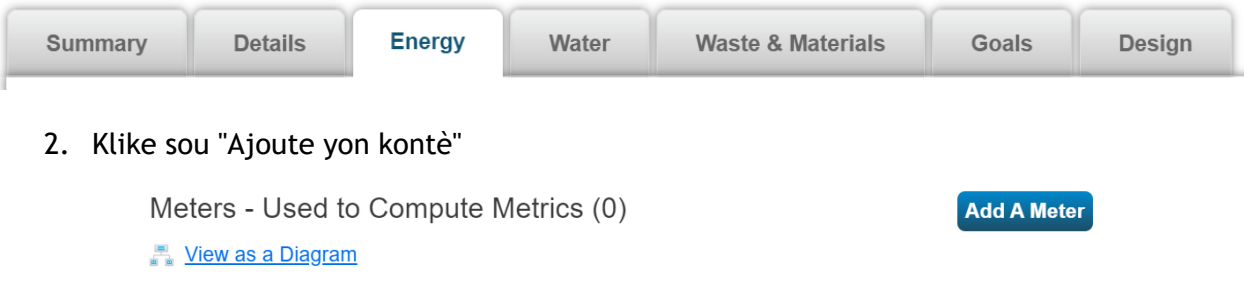

#### 3. Chwazi "Elèktrik" anlè lis sous enèji yo.

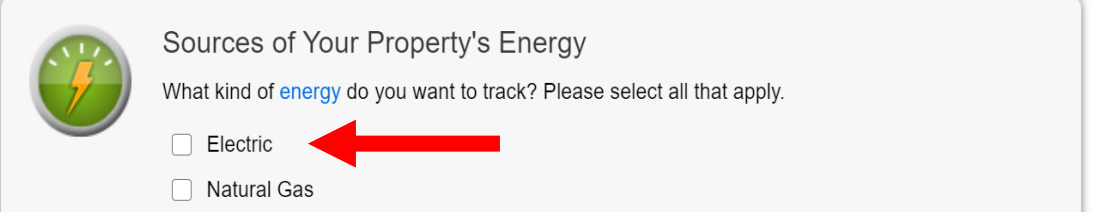

4. Anba bwat "Elèktrisite", chwazi "achte nan rezo a" epi antre "1" nan espas ki akote "Konbyen mèt?".

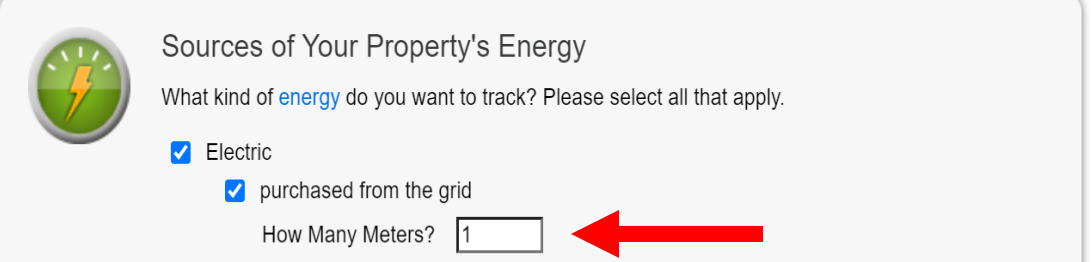

- 5. Klike sou "Kòmanse!"
- 6. Klike sou tablo a pou antre nan espas sa yo pou kontè an:
	- a. Inite yo: Inite yo chwazi yo ta dwe konbine ak sa ki sou bòdwo elektrisite w yo, sa ki pi komen yo se "kWh" (milye de èdtan watt)
	- b. Dat kontè a te vin aktif: Dat kòmansman premye antre done nan kontè a (pa egzanp, si w ap soumèt rapò 2022 la epi premye bòdwo 2022 ou te kòmanse 1ye janvye, yo dwe antre dat la fason sa 01/01/). 2022). Dat sa a ap rete endefini jiskaske sèvis la fini oswa chanje.)

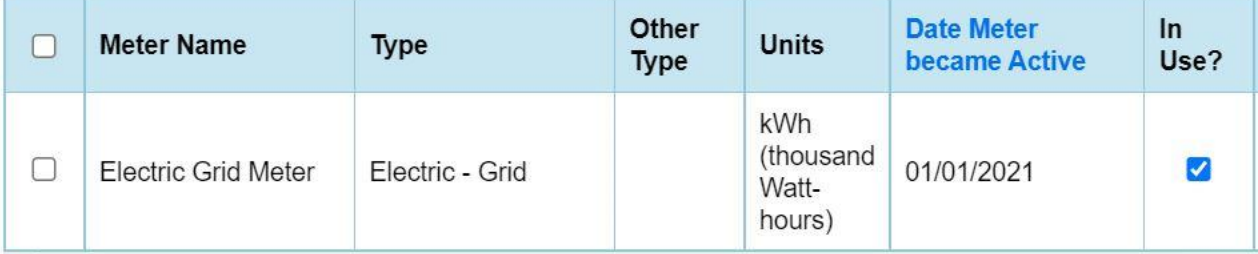

- 7. Klike sou "Kreye kontè"
- 8. Sote antre itilizasyon yo epi klike sou "Kontinye"
- 9. Lè w chwazi kaz ki akote kontè ki fèk kreye a, chwazi "Kontè ki reprezante (yo) total konsomasyon enèji" pou pwopriyete sa.

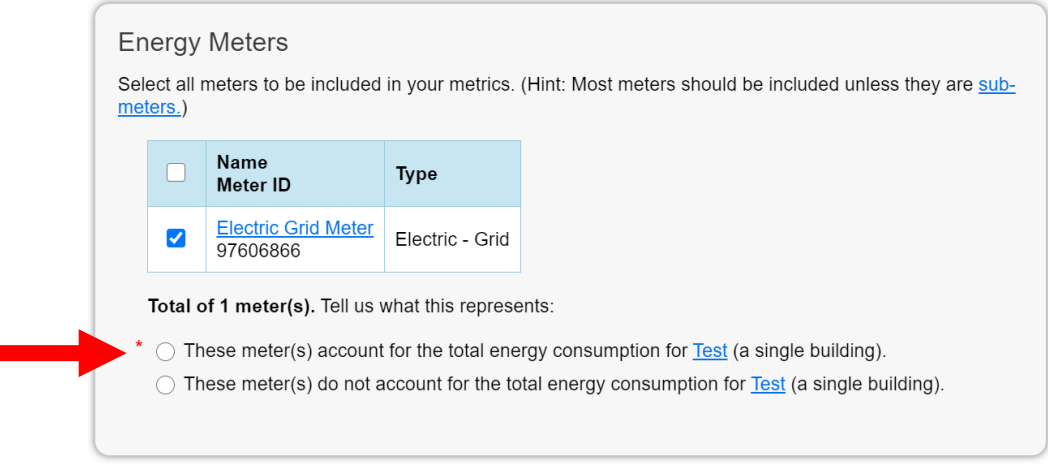

10. Klike sou "Aplike Seleksyon"

### <span id="page-7-0"></span>**5yèm Etap. Kreye yon kontè vityèl gaz natirèl**

Si pwopriyete w la konsome gaz natirèl, w ap bezwen kreye yon kontè vityèl gaz natirèl nan Jesyonè Pòtfèy la si w suiv etap ki anba yo:

1. Klike sou tablo "Enèji a".

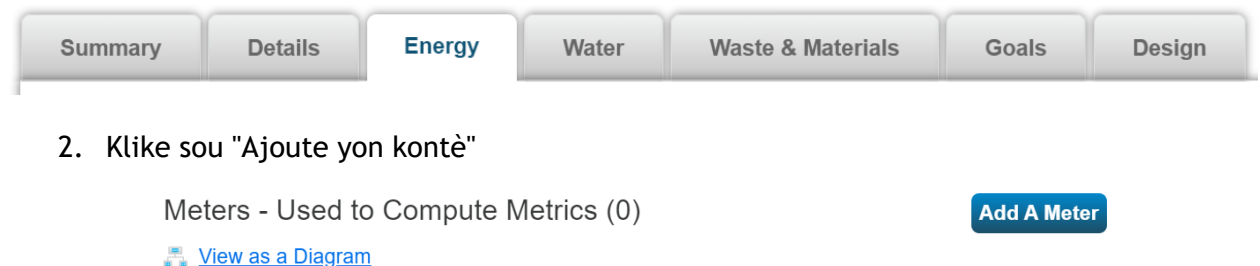

- 3. Chwazi "Gaz natirèl" nan lis sous enèji yo.
- 4. Anba kare "Gaz natirèl" ki chwazi a, antre "1" nan espas akote "Konbyen mèt?"

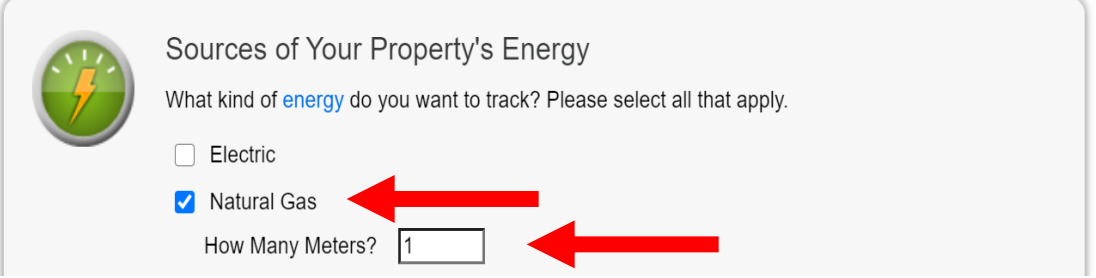

- 5. Klike sou "Kòmanse!"
- 6. Klike sou tablo a pou antre nan espas sa yo pou kontè an:
	- a. Inite yo: Inite yo chwazi yo ta dwe matche ak sa yo montre sou bòdwo gaz natirèl ou yo
	- a. Dat kontè a te vin aktif: Dat kòmansman premye antre done nan kontè a (pa egzanp, si w ap soumèt rapò 2022 la epi premye bòdwo 2022 ou te kòmanse 1ye janvye, yo dwe antre dat la fason sa 01/01/). 2022). Dat sa a ap rete endefini jiskaske sèvis la fini oswa chanje.)

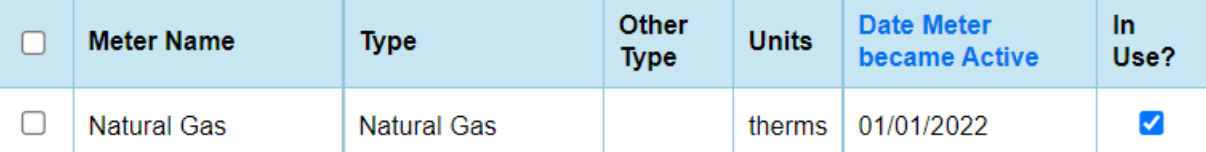

- 7. Klike sou "Kreye kontè"
- 8. Sote antre itilizasyon yo epi klike sou "Kontinye"
- 9. Avèk bwat ki deja verifye ki akote kontè ou fèk kreye yo, chwazi "Kontè ki reprezante konsomasyon enèji total" pou pwopriyete sa a.

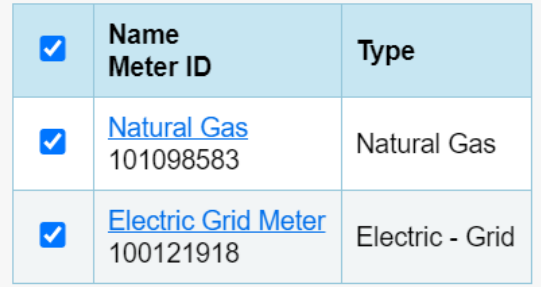

Total of 2 meter(s). Tell us what this represents:

◯ These meter(s) account for the total energy consumption for Test (a single building).

- $\bigcirc$  These meter(s) do not account for the total energy consumption for **Test** (a single building).
- 11. Klike sou "Aplike Seleksyon"

### <span id="page-9-0"></span>**6yèm Etap. Kreye yon kontè dlo vityèl**

Si pwopriyete w la konsome dlo, w ap bezwen kreye yon kontè dlo vityèl nan Jesyonè Pòtfèy la si w suiv etap ki anba yo:

1. Klike sou tablo "Dlo a".

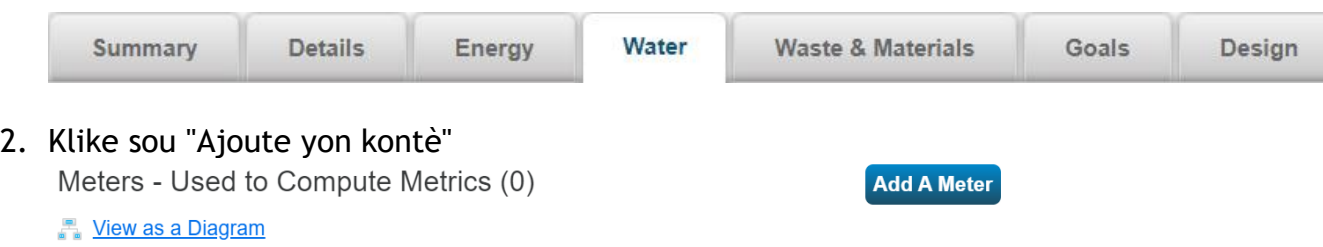

3. Anba bwat yo deja chwazi "Dlo pou bwè minisipal yo founi", chwazi "Melanj andedan kay la/deyò" epi antre "1" nan espas ki akote "Konbyen mèt?" Chwazi "Potab: Melanj Andedan/Deyò kay" pou rapòte itilizasyon potab andedan kay la ak itilizasyon ki gen risk. Chwazi andedan ak deyò Kay olye "melanj andedan/deyò kay" si w vle separe itilizasyon sa a oswa gen plizyè kontè.

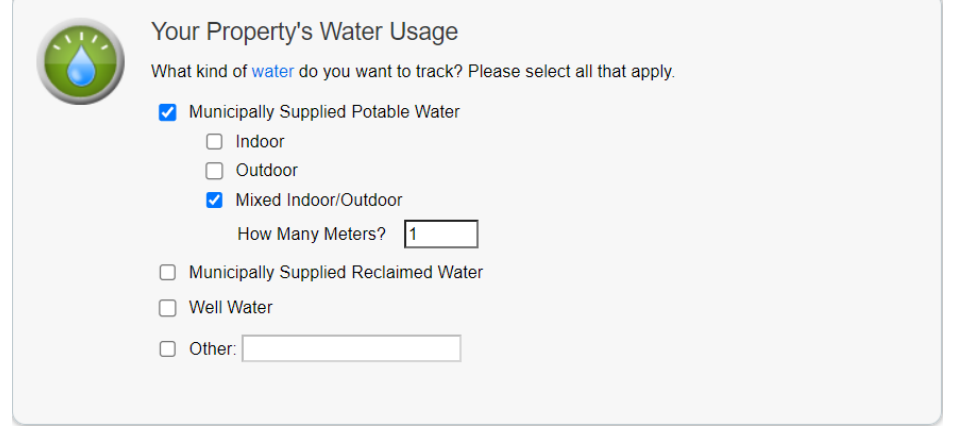

- 4. Klike sou "Kòmanse!"
- 5. Klike sou tablo a pou antre nan espas sa yo pou kontè an:
	- a. Inite yo: Inite yo chwazi yo dwe lye ak sa ki nan lis sou bòdwo dlo w yo
	- b. Dat kontè a te vin aktif: Dat kòmansman premye antre done nan kontè a

(pa egzanp, si w ap soumèt rapò 2022 la epi premye bòdwo 2022 ou te kòmanse 1ye janvye, yo dwe antre dat la fason sa 01/01/). 2022). Dat sa a ap rete endefini jiskaske sèvis la fini oswa chanje.)

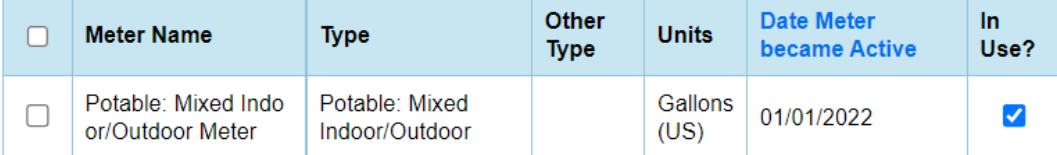

- 6. Klike sou "Kreye kontè"
- 7. Sote antre itilizasyon yo epi klike sou "Kontinye"
- 8. Avèk kare yo deja verifye yo ki akote kontè ou fèk kreye yo, chwazi "Kontè sa yo reprezante total itilizasyon dlo" pou pwopriyete sa a.

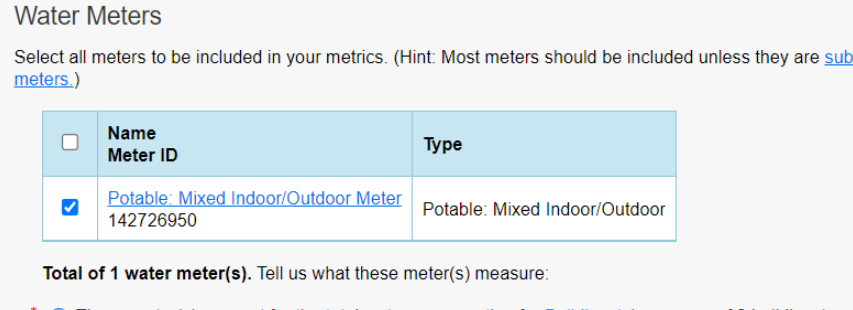

● These meter(s) account for the total water consumption for **Building 1** (a campus of 2 buildings). O These meter(s) do not account for the total water consumption for **Building 1** (a campus of 2 buildings).

9. Klike sou "Aplike Seleksyon"

## <span id="page-11-0"></span>**Done sèvis piblik**

### **7yèm Etap. Jwenn done sèvis piblik pou tout bilding lan:**

Pou plis enfòmasyon sou fason pou w jwenn done enèji w pou w chaje nan Jesyonè Pòtfèy, tanpri vizite: https://www.benchmark305.com/utility-data

**3 fason pou antre bòdwo sèvis piblik yo nan Jesyonè Pòtfèy:**

**Chajman Otomatik**

• **Si founisè sèvis piblik ou a ofri chajman done otomatik itilizasyon ou yo, swiv enstriksyon founisè w la pou konfigirasyon an. Yon fwa yo mete e chaje done yo sou kontè w yo, kontinye ak [etap 8. Lanse Verifikatè Kalite Done yo](#page-20-0)**

**Fèy Kalkil**

• **Si pwofesyonèl k ap bay sèvis piblik ou a ofri w done itilizasyon ou yo nan yon fèy kalkil pou w chaje yo, ale nan 7yèm etap a:** *[Fason chaje konsomasyon enèji nan](#page-11-1)  [yon kalkil.](#page-11-1)*

*Antre Manyèl*

• **Si pwofesyonèl k ap bay sèvis piblik ou a pa ofri chajman otomatik oswa yon kalkil, ale nan** *[7yèm etap b: Antre Manyèlman nan Itilizasyon Bilding.](#page-13-0)*

### <span id="page-11-1"></span>**7yèm etap A. Chaje enèji ak dlo konsomasyon pou chak kalkil**

Si w jwenn tout done enèji bilding ou ak/oswa dlo nan men pwofesyonèl ki bay sevis ou a nan yon fòma kalkil, swiv enstriksyon ki anba yo pou chaje fichye sa a nan Jesyonè Pòtfèy.

Pwopriyetè bilding yo dwe rapòte ane kalandriye anvan an (1 janvye jiska 31 desanm) sou itilizasyon enèji ak dlo nan tout bilding lan bay Vil Miami sou baz chak ane. Kounye a ou te ajoute yon kontè vityèl pou chak sous enèji, ou ka telechaje yon kalkil nan enèji oswa konsomasyon dlo. Fèy kalkil la dwe yon sèl kalkil kontab Jesyonè Pòtfèy bay (gade anba a). Si fichye konpayi w la bay la pa koresponn ak modèl Jesyonè Pòtfèy la, li p ap gen fòma a kòrèkteman epi done yo p ap chaje kòrèkteman. Si w te resevwa done konsomasyon enèji yo nan yon fòma diferan, w ap bezwen refòmate l nan modèl sa yo:

[Fèy kalkil done elektrik ki nan yon kontè](https://portfoliomanager.energystar.gov/pm/static/downloads/templates/MeterConsumptionDataSpreadsheet_metered_gridPurchase_en.xlsx)

#### [Fèy kalkil done gaz natirèl](https://portfoliomanager.energystar.gov/pm/static/downloads/templates/MeterConsumptionDataSpreadsheet_metered_en.xlsx) [Fèy kalkil yon kontè dlo](https://portfoliomanager.energystar.gov/pm/static/downloads/templates/MeterConsumptionDataSpreadsheet_metered_en.xlsx)

#### **Konfime done yo te antre kòrèkteman nan fèy kalkil la epi chaje l nan kontab vityèl ou a**

1. Konfime tout kat (4) kolòn "Obligatwa" yo ranpli konplètman. Remake byen "Estimasyon" ta dwe li antanke "Non."

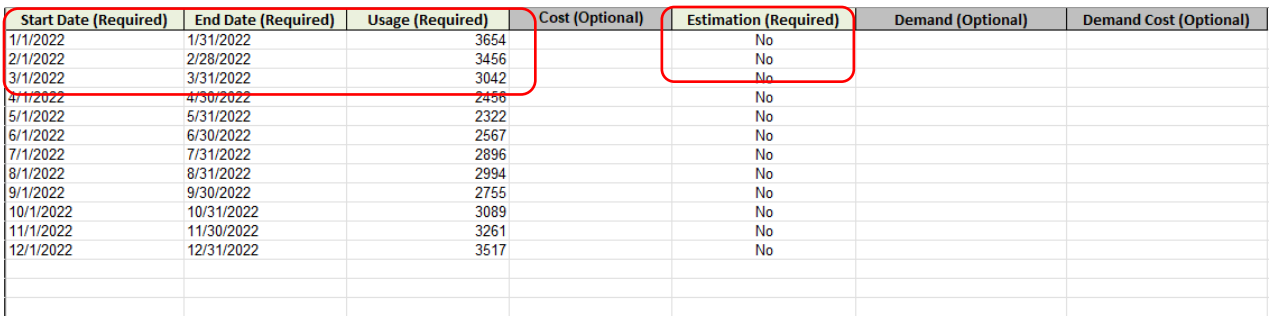

Egzanp fèy kalkil done elektrik pou 2022.

- 2. Anrejistre fèy kalkil la sou òdinatè w lan (tit la ak kote yo pa gen pwoblèm, depi w sonje kote w te anrejistre l).
- 3. Louvri kontè vityèl ki enpòtan nan Manadjè Portfolio (elektrik, gaz, vapè distri, elatriye) epi klike sou "Chwazi Fichye", lè sa a, lokalize epi chwazi fèy kalkil ou anrejistre a.

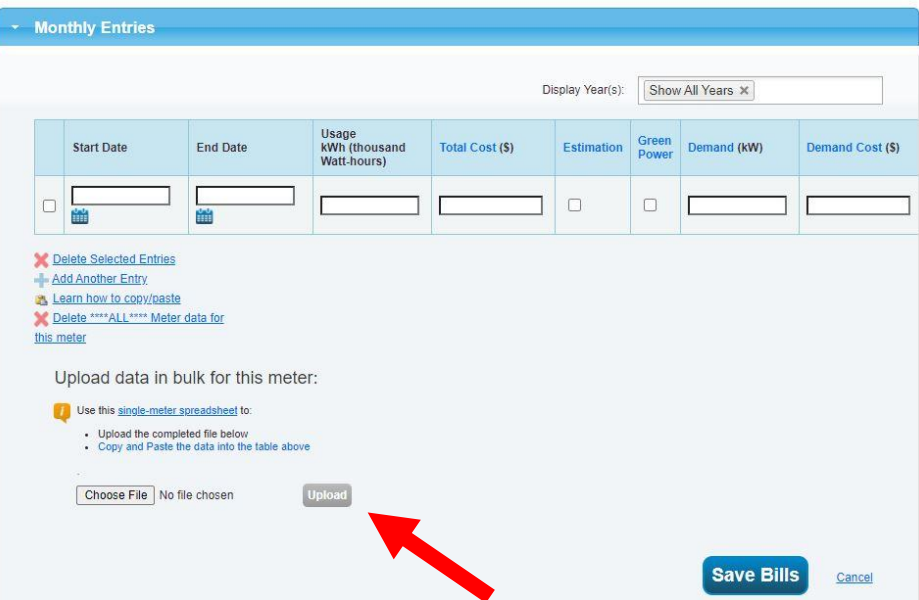

4. Klike "Chaje" pou ranpli done sou itilizasyon enèji ki soti nan fèy kalkil kontè w la.

5. Done yo pral ranpli nan kontè enèji vityèl ou a (gade anba a). Konfime inite yo te antre kòrèkteman nan kontè vityèl la pou kalite enèji ou jis chaje. Ou ka jwenn inite done yo sou bòdwo sèvis piblik ou yo.

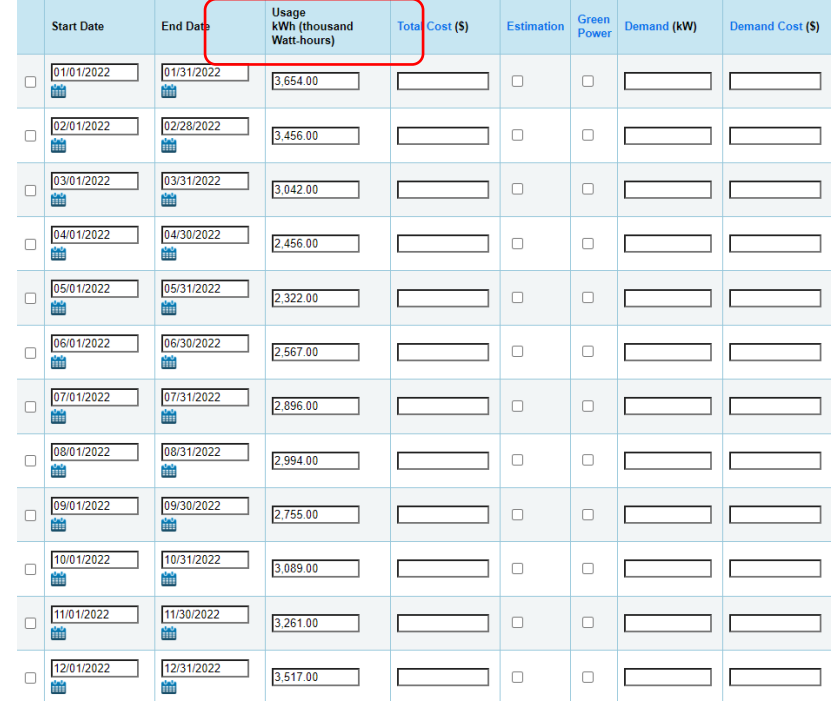

6. Klike sou "anrejistre fakti (Save Bills)"

Kounye a ou te fini chajman done yo nan kontè sa a atravè metòd kalkil. Tanpri swiv menm etap sa yo pou chaje fèy kalkil yo nan lòt kontè vityèl si yo gen rapò ak ou.

### <span id="page-13-0"></span>**Etap 7b. Antre Manyèlman Itilizasyon Dlo ak Enèji**

#### **Si ou pa t 'kapab enstale chajman oswa done otomatikman lè w sèvi avèk yon kalkil pou TOUT kontè , tanpri swiv enstriksyon ki anba a pou antre itilizasyon ou manyèlman .**

Pwopriyetè bilding yo dwe rapòte ane kalandriye anvan an (1 janvye jiska 31 desanm) sou itilizasyon enèji ak dlo nan tout bilding lan bay Vil Miami sou baz chak ane. Kounye a ou te ajoute pwòp kontè vityèl ou pou chak sous enèji ou kapab antre manyèlman nan itilizasyon ou. Pwosesis la se menm bagay la pou tout kontè. Pou antre done elektrisite, gaz natirèl, oswa dlo ou manyèlman, tanpri swiv etap ki apwopriye ki endike anba a pou chak mèt.

### **Elektrik (Antre Manyèl)**

- 1. Rasanble oswa mande pou pi piti 12-mwa itilizasyon elektrik nan ane anvan an (egzanp, Si w ap eseye soumèt rapò 2023 ou a, w ap bezwen omwen 12-mwa done ki konte pou tout ane kalandriye 2022 a, 1ye janvye - 31 desanm 2022).
- 2. Nan Manadjè Portfolio, chwazi bilding ou a nan tablodbò pòtfèy mwen (Dashboard Pòtfèy mwen (MyPortfolio).
- 3. Klike sou tablo "Enèji a".

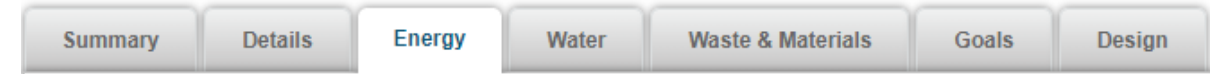

4. Jwenn kontè ou a nan tablo "Kontè - Yo itilize pou kalkile itilizasyon enèji". Klike sou non kontè elektrik la pou ouvri kontè w la.

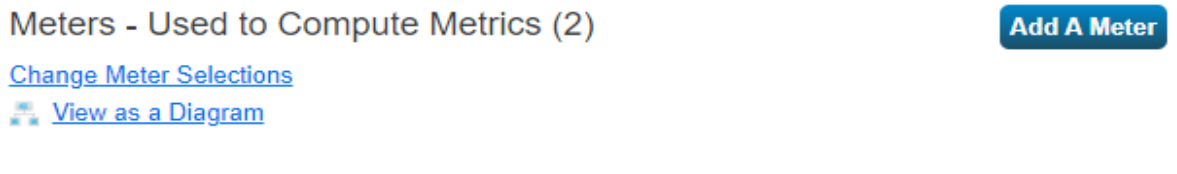

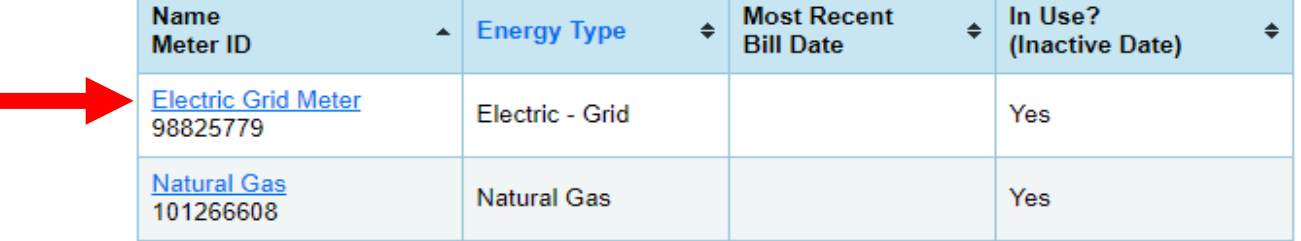

5. Nan kontè w la, klike sou flèch "Enfòmasyon debaz sou kontè" pou elaji seksyon sa a.

Basic Meter Information (\*\*\*click on the arrow to the left to expand this section)

6. Verifye "Inite" kontè a asosye ak inite yo te bay done w yo. Si kòrèk, pa gen okenn lòt aksyon ki nesesè. Si inite done yo diferan de inite yo chwazi pou kontè w la, klike sou meni ki dewoule "Inite" yo epi chwazi inite ki kòrèk yo pou asosye ak done ou te resevwa yo.

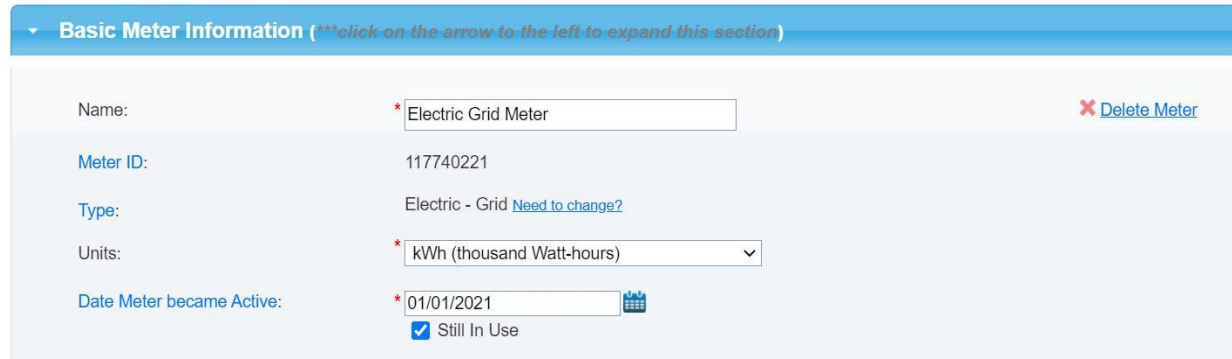

- 7. Klike sou "Anrejistre Chanjman yo"
- 8. Desann pou w wè seksyon "Antre chak mwa" ak "Klike pou ajoute yon antre"

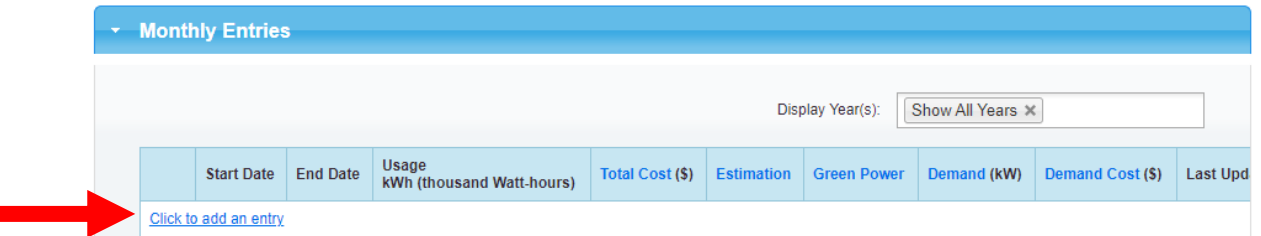

9. Kòmanse ak premye dat bòdwo w la, antre sa nan kare "Dat Kòmansman an".

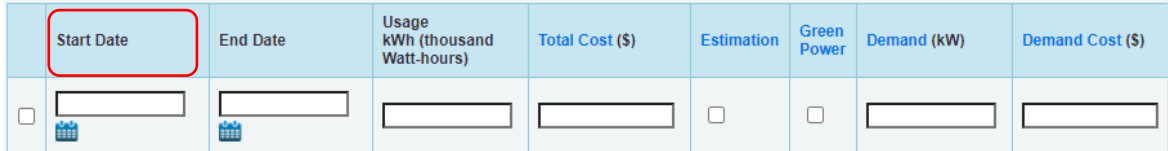

Lè sa a, "Dat Fen" an pral ranpli otomatikman, pa ajiste li. Klike sou tablo ki anba "Itilizasyon kWh (mil Watt-èdtan)" epi antre nan itilizasyon mwa sa a.

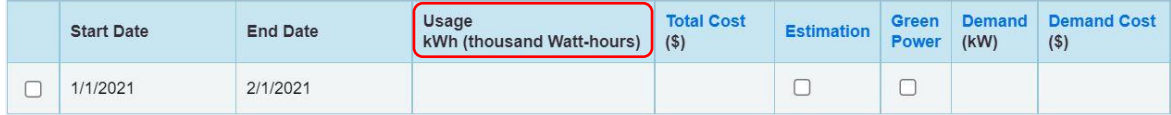

10. Anba tablo a, klike sou "Ajoute yon lòt antre". Ranje dat pwochen mwa yo pral ranpli otomatikman, pa ajiste li. Ajoute done itilizasyon pou mwa sa a. Repete etap sa a lè w klike sou "Ajoute yon lòt antre" epi antre nan itilizasyon ou jiskaske ou gen, omwen, yon done konplè 12 mwa.

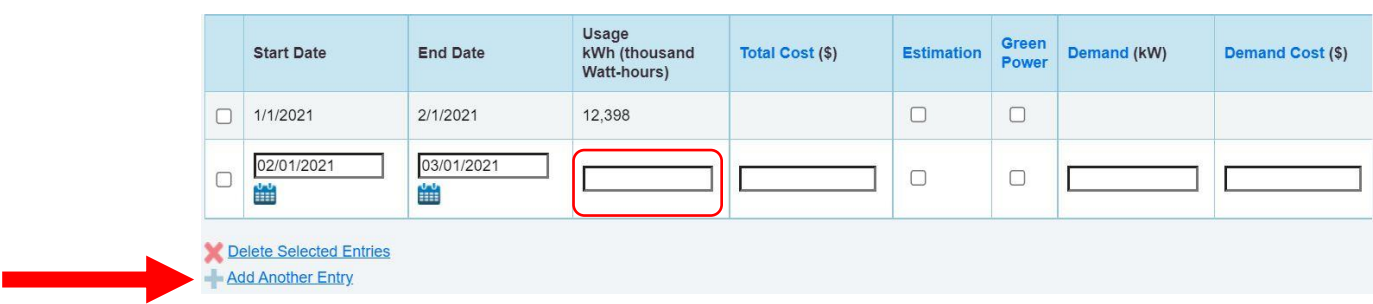

11. Klike sou "anrejistre fakti (Save Bills)"

### **Gaz natirèl (Antre Manyèl)**

- 1. Rasanble oswa mande pou omwen 12-mwa itilizasyon gaz nan ane anvan an (egzanp, Si w ap eseye soumèt rapò 2023 ou a, w ap mande omwen 12-mwa nan done ki konte pou tout ane kalandriye 2022 a apati 1ye janvye - 31 desanm 2022).
- 2. Konekte nan Manadjè Portfolio epi chwazi bilding ou an nan tablodbò pòtfèy mwen (Dashboard MyPortfolio).
- 3. Klike sou tablo "Enèji a".

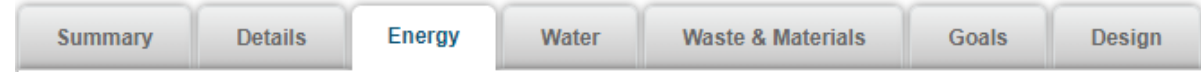

4. Jwenn kontè gaz ou a nan tablo "Mèt - Yo itilize pou kalkile paramèt yo". Klike sou non mèt la pou ouvri kontè w la.

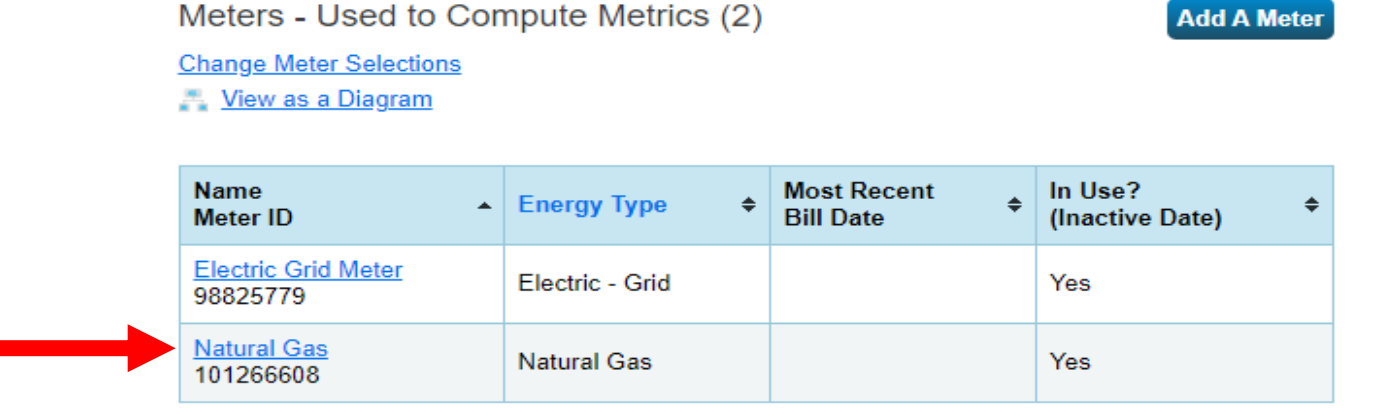

5. Nan kontè w la, klike sou flèch "Enfòmasyon debaz sou kontè" pou elaji seksyon sa a.

- ▶ Basic Meter Information (\*\*\*click on the arrow to the left to expand this section)
- 6. Verifye "Inite" mèt la matche ak inite yo te bay done w yo. Si kòrèk, pa gen okenn lòt aksyon ki nesesè. Si inite done yo diferan de inite yo chwazi pou kontè w la, klike sou meni ki dewoule "Inite" yo epi chwazi inite ki kòrèk yo pou asosye ak done ou te resevwa yo.

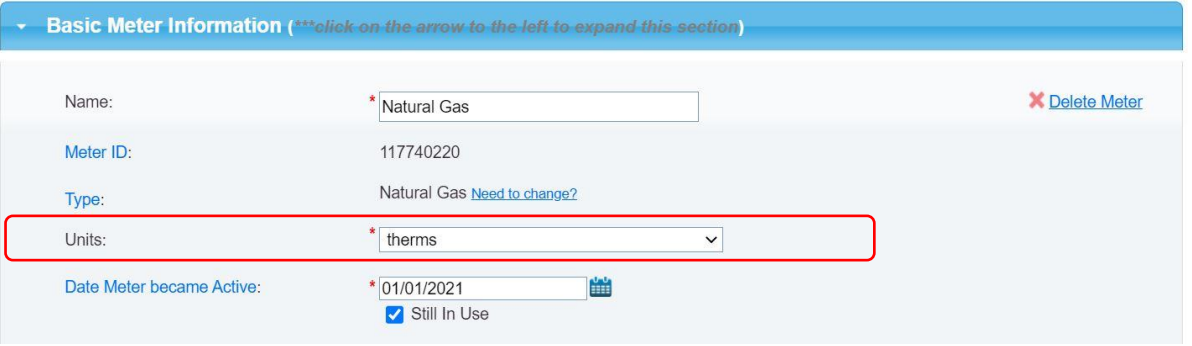

- 7. Klike sou "Anrejistre Chanjman yo"
- 8. Desann pou w wè seksyon "Antre chak mwa" ak "Klike pou ajoute yon antre"

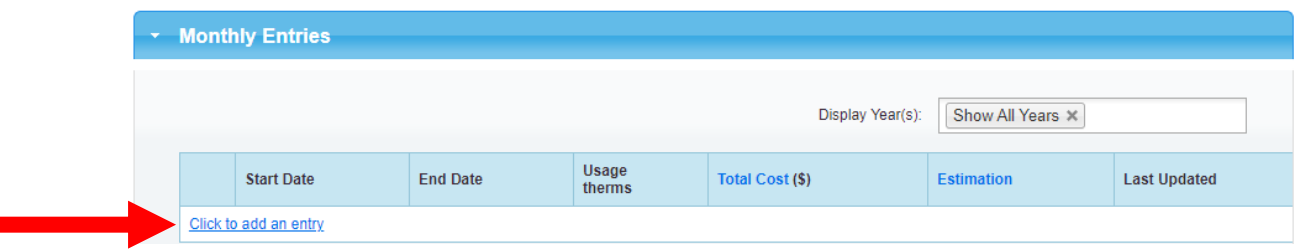

9. Kòmanse ak premye dat bòdwo w la epi antre sa nan bwat "Dat Kòmansman an".

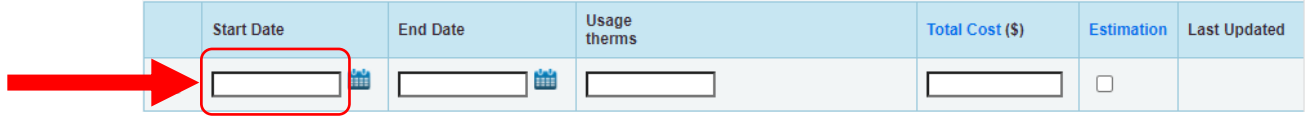

Lè sa a, "Dat Fen" an pral ranpli otomatikman, pa ajiste li. Klike sou tablo ki anba "Itilizasyon kWh (mil Watt-èdtan)" epi antre nan itilizasyon mwa sa a.

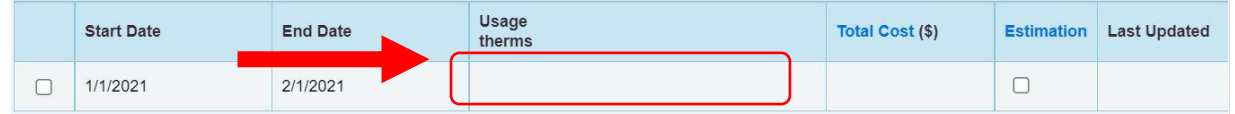

10. Anba tablo a, klike sou "Ajoute yon lòt antre". Ranje dat pwochen mwa yo pral ranpli otomatikman, pa ajiste li. Ajoute done itilizasyon pou mwa sa a. **Repete etap sa a lè w klike sou "Ajoute yon lòt antre" epi antre nan itilizasyon ou jiskaske ou gen,** 

#### **omwen, yon done konplè 12 mwa.**

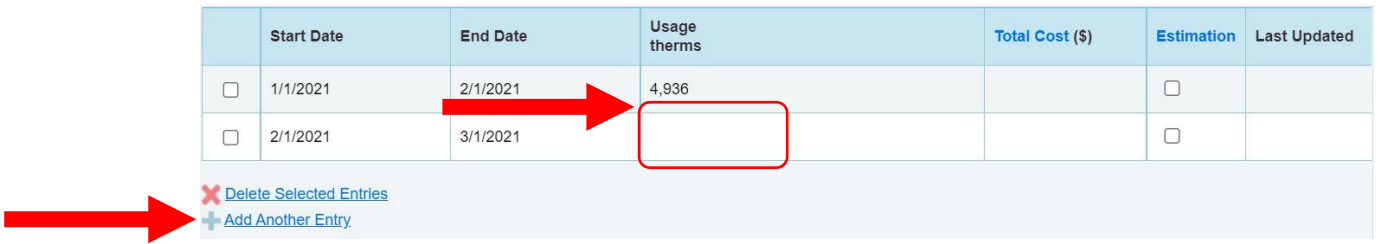

11. Klike sou "anrejistre fakti (Save Bills)"

### **Dlo (Antre Manyèl)**

- 1. Rasanble oswa mande pou pi piti 12-mwa itilizasyon dlo nan ane anvan an (egzanp, Si w ap eseye soumèt rapò 2023 ou a, w ap mande omwen 12-mwa nan done ki konte pou tout ane kalandriye 2022 a apati 1ye janvye - 31 desanm 2022).
- 2. Yon fwa ou resevwa, konekte nan Manadjè Portfolio. Vizite [portfoliomanager.energystar.gov/pm/login](http://portfoliomanager.energystar.gov/pm/login)
- 3. Chwazi bilding ou an nan MyPortfolio Dashboard la.
- 4. Klike sou tablo "Dlo a".

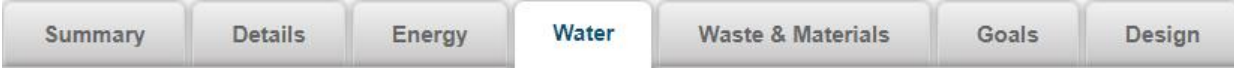

5. Jwenn kontè dlo ou a nan tablo "Mèt - Yo itilize pou kalkile paramèt yo". Klike sou non mèt la pou ouvri kontè w la.

Water Meters - Used to Compute Metrics (3)

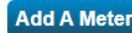

**Change Meter Selections** View as a Diagram

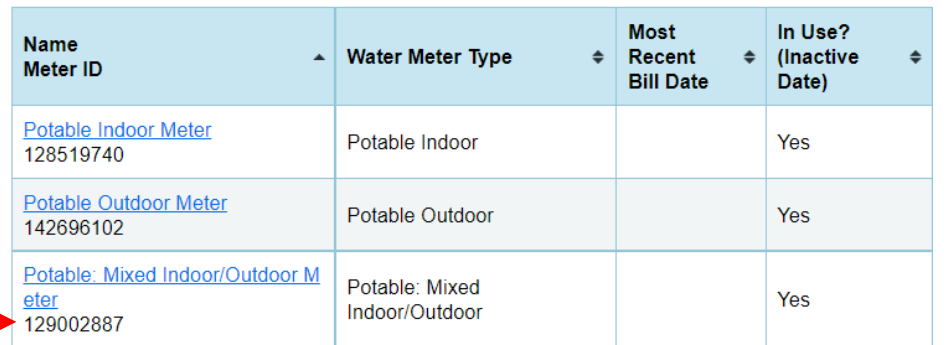

6. Nan kontè w la, klike sou flèch "Enfòmasyon debaz sou kontè" pou elaji seksyon sa a.

> Basic Meter Information (\*\*\*click on the arrow to the left to expand this section)

7. Verifye "Inite" mèt la matche ak inite yo te bay done w yo. Si kòrèk, pa gen okenn lòt aksyon ki nesesè. Si inite done yo diferan de inite yo chwazi pou kontè w la, klike sou meni ki dewoule "Inite" yo epi chwazi inite ki kòrèk yo pou asosye ak done ou te resevwa yo.

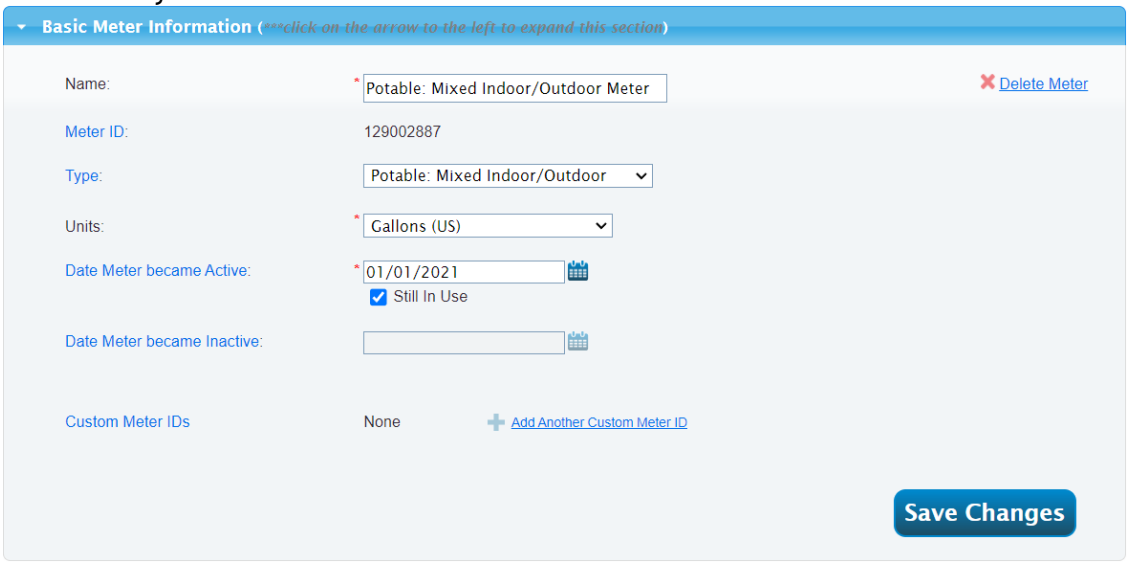

- 8. Klike sou "Anrejistre Chanjman yo"
- 9. Desann pou w wè seksyon "Antre chak mwa" ak "Klike pou ajoute yon antre"

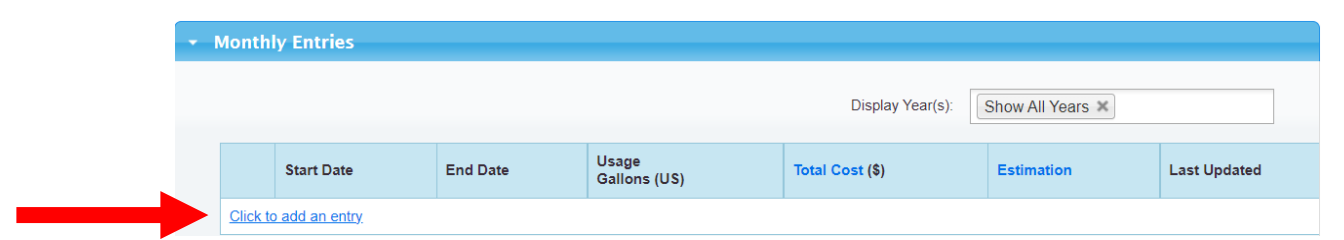

#### 10. Kòmanse ak premye dat bòdwo w la epi antre sa nan bwat "Dat Kòmansman an".

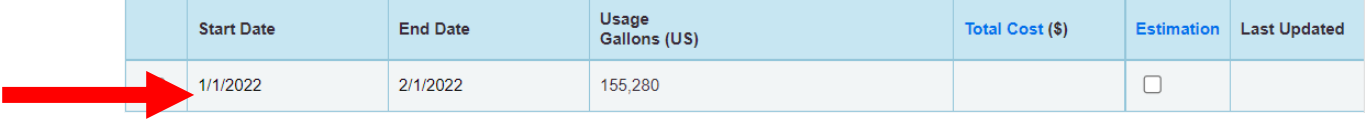

11. Anba tablo a, klike sou "Ajoute yon lòt antre". Ranje dat pwochen mwa yo pral ranpli otomatikman, pa ajiste li. Ajoute done itilizasyon pou mwa sa a. **Repete etap sa a lè w klike sou "Ajoute yon lòt antre" epi antre nan itilizasyon ou jiskaske ou gen, omwen, yon done konplè 12 mwa.**

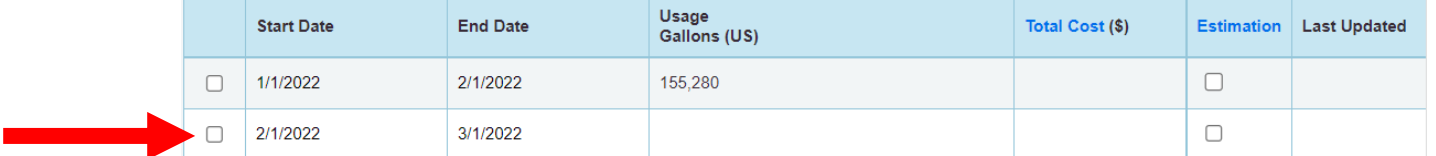

12. Klike sou "anrejistre fakti (Save Bills)"

### <span id="page-20-0"></span>**8yèm Etap. Lanse Verifikatè Kalite Done yo**

Yon fwa ou gen omwen 12 mwa konplè done enèjetik tout bilding lan pou ane kalandriye anvan an nan kontè ou yo, kouri Egzekite Verifikatè Kalite Done a pou idantifye erè komen nan rapò ou anvan w soumèt yo.

- 1. Konekte nan Manadjè Portfolio epi chwazi bilding ou an nan tablodbò pòtfèy mwen (Dashboard MyPortfolio).
- 2. Nan tablo "Rezime" pwopriyete a

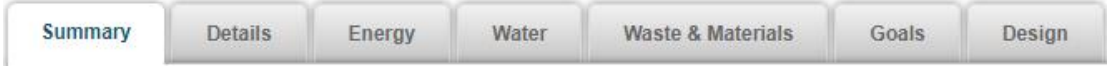

Desann paj la pou jwenn Verifikatè Kalite Done (Data Quality Checker), chwazi "Tcheke si gen erè."

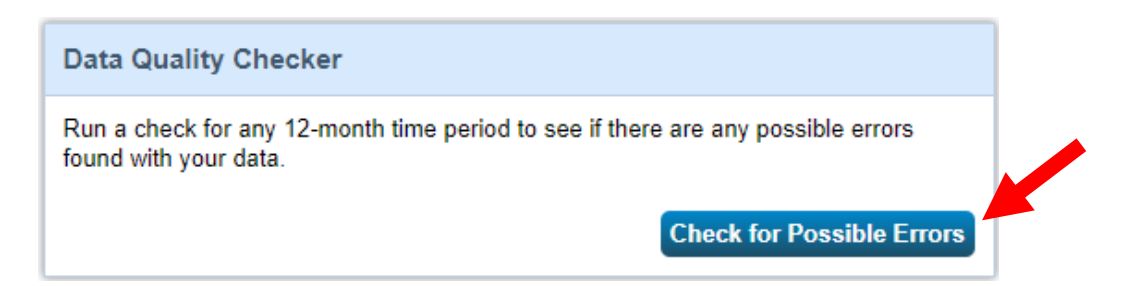

3. Chwazi "31 desanm" nan premye dewoulman an, apresa chwazi ane anvan an nan dezyèm dewoulman an (egzanp, si bilding lan ap soumèt rapò 2022, ane done rapò yo ta dwe fikse sou 2022) epi klike sou "Kouri verifye (Run Checker)"

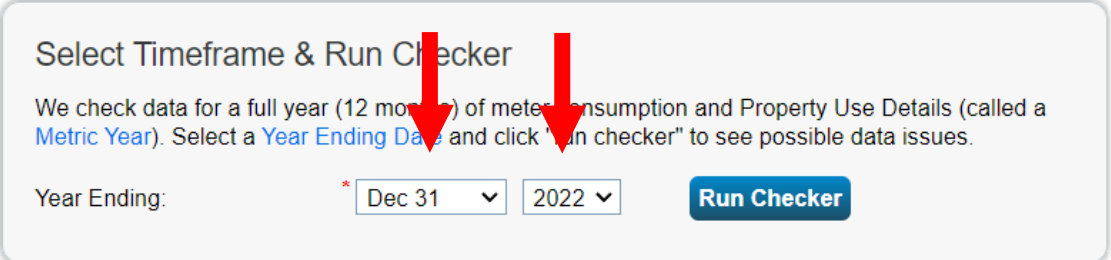

- 4. Revize lis alèt yo (si genyen) ak sijesyon pou adrese pwoblèm (yo).
	- o Ou ka inyore alèt kont fatra ak materyèl.
- 5. Swiv lyen ki nan eksplikasyon yo, fè koreksyon oswa mizajou nan detay pwopriyete w la pou adrese anpil avètisman posib.
	- o *Lè yo soumèt, tout rapò yo dwe sibi yon revizyon kontwòl kalite epi yo pral rejte si yo jwenn erè nan done ki antre yo. Si yo jwenn erè, yo pral avize pwopriyetè yo epi yo dwe korije erè sa yo, jenere yon mizajou repons, epi resoumèt rapò a bay vil miami (City of Miami). Pou sipò, kontakte [Building](mailto:Benchmarking@miamigov.com)  [Efficiency 305](mailto:Benchmarking@miamigov.com) .*
- 6. Yon fwa ou te fè tout chanjman ki aplikab yo, re-kouri chèk la pou asire alèt yo te adrese.

### <span id="page-21-0"></span>**9yèm Etap. Soumèt yon rapò evalyasyon konparativ**

Pou fè bilding ou an (yo) an règ ak Vil Miami, ou dwe soumèt rapò ou chak ane nan ENERGY STAR Portfolio Manager:

- 1. Louvri lyen pou demann done yo, ou jwenn sou entènèt isit la: [https://portfoliomanager.energystar.gov/pm/reports/dataRequest/respond/7012](https://portfoliomanager.energystar.gov/pm/reports/dataRequest/respond/70127?testEnv=false) [7?testEnv=false](https://portfoliomanager.energystar.gov/pm/reports/dataRequest/respond/70127?testEnv=false)
- 2.
- 3. Lyen demann done a pral mennen w nan Manadjè Portfolio. Enskri, si yo mande w. Yon fwa ou siyen, lyen an pral lanse paj soumisyon ki mande done a
- 4. Nan pati anba paj la, w ap bezwen chwazi pwopriyete yo rapòte lè w sèvi avèk

fenèt kontekstyèl la epi klike sou "jenere yon apèsi repons"

5. Lè w fin jenere repons lan, l ap mennen w nan tablo rapò a. Jwenn Demann Done Miami yo nan tèt tablo a.

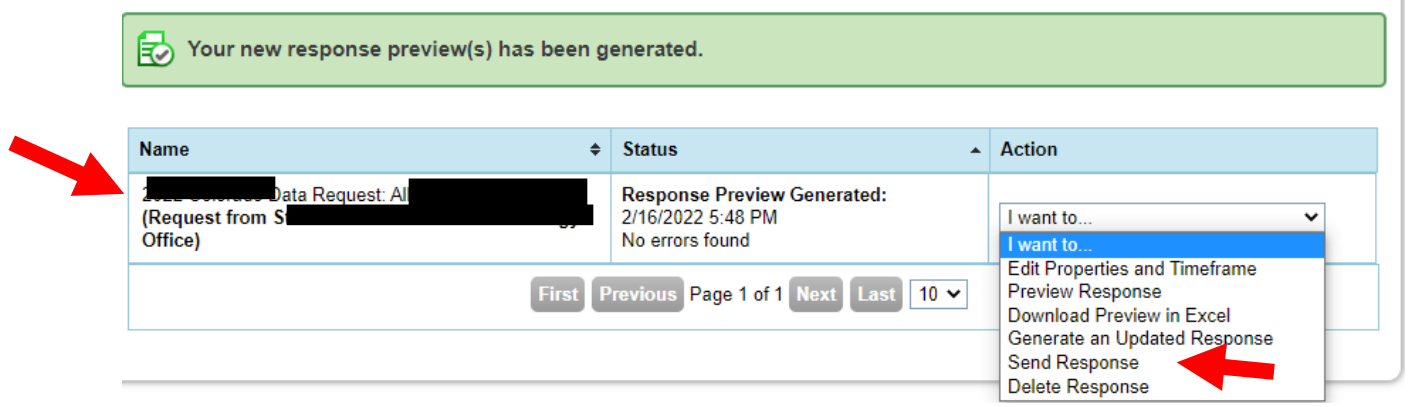

- 6. Pou soumèt, sèvi ak meni ki nan kolòn "Aksyon" pou chwazi "Voye Repons (Send Response)."
- 7. Nan paj ki parèt la, ou dwe siyen rapò w la elektwonikman lè w tcheke bwat sètifikasyon an, w ap antre enfòmasyon pou w konekte Manadjè Portfolio w la epi klike sou "repons siyati elektwonik ("E-Sign Response)". Ou te siyen avèk siksè lè ou wè yon alèt koulè vèt ak yon mak.
- 8. Klike sou "Voye done" epi konfime soumèt pou klike "Kontinye" sou popup la. Rapò w la kounye a te soumèt bay Vil Miami!
- 9. Apre w fin soumèt rapò w la, w ap resevwa de imèl. Premye imèl la pral soti nan Manadjè Portfolio, ki konfime ou te soumèt rapò ou a. Dezyèm imèl la ap rive nan demen nan Building Efficiency 305, ki pral fè w konnen sitiyasyon aplikasyon ou. Li enpòtan pou asire w resevwa imèl konfimasyon ki soti nan Building Efficiency 305 pou konfime si w an règ oswa si w bezwen plis aksyon.